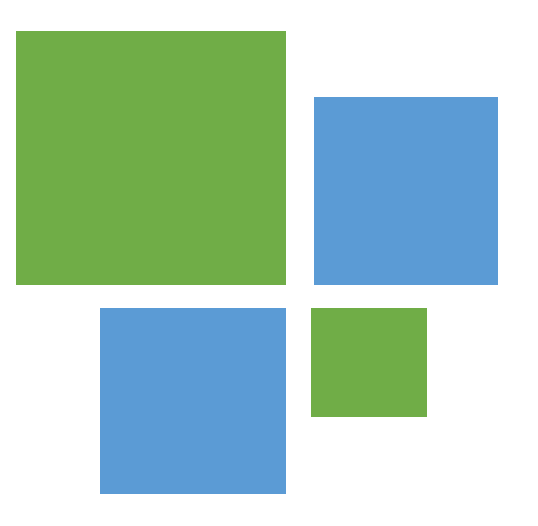

# Domenico Rosito

- ◆ Microsoft Student Partner
- ◆ Microsoft Intern
- **❖ App Maker**

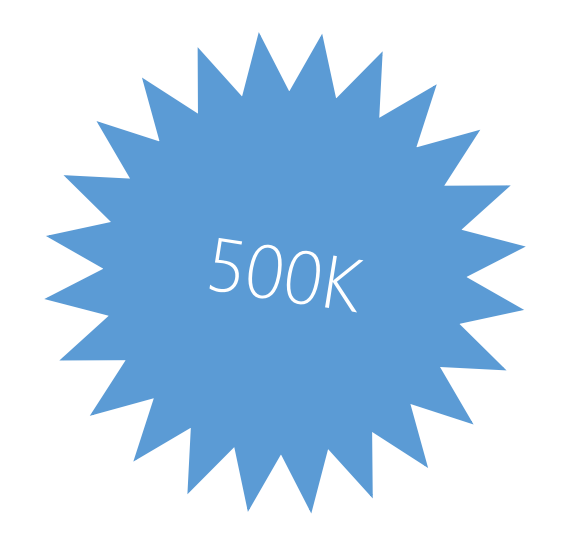

# **New** Generation

**Contract Contract** 

# Microsoft DreamSpark<sup>\*</sup>

Un programma che sostiene l'istruzione tecnica fornendo accesso a software Microsoft a scopi di apprendimento, didattica e ricerca.

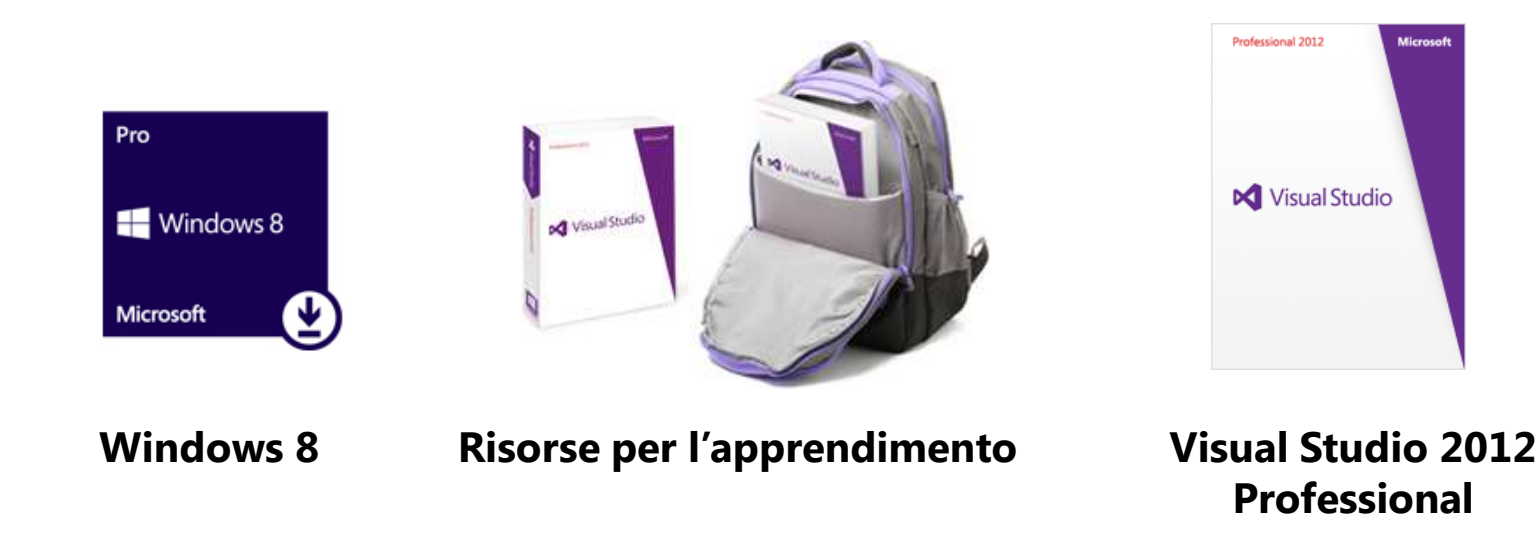

**E molto altro...**

#### www.dreamspark.com

# Microsoft®

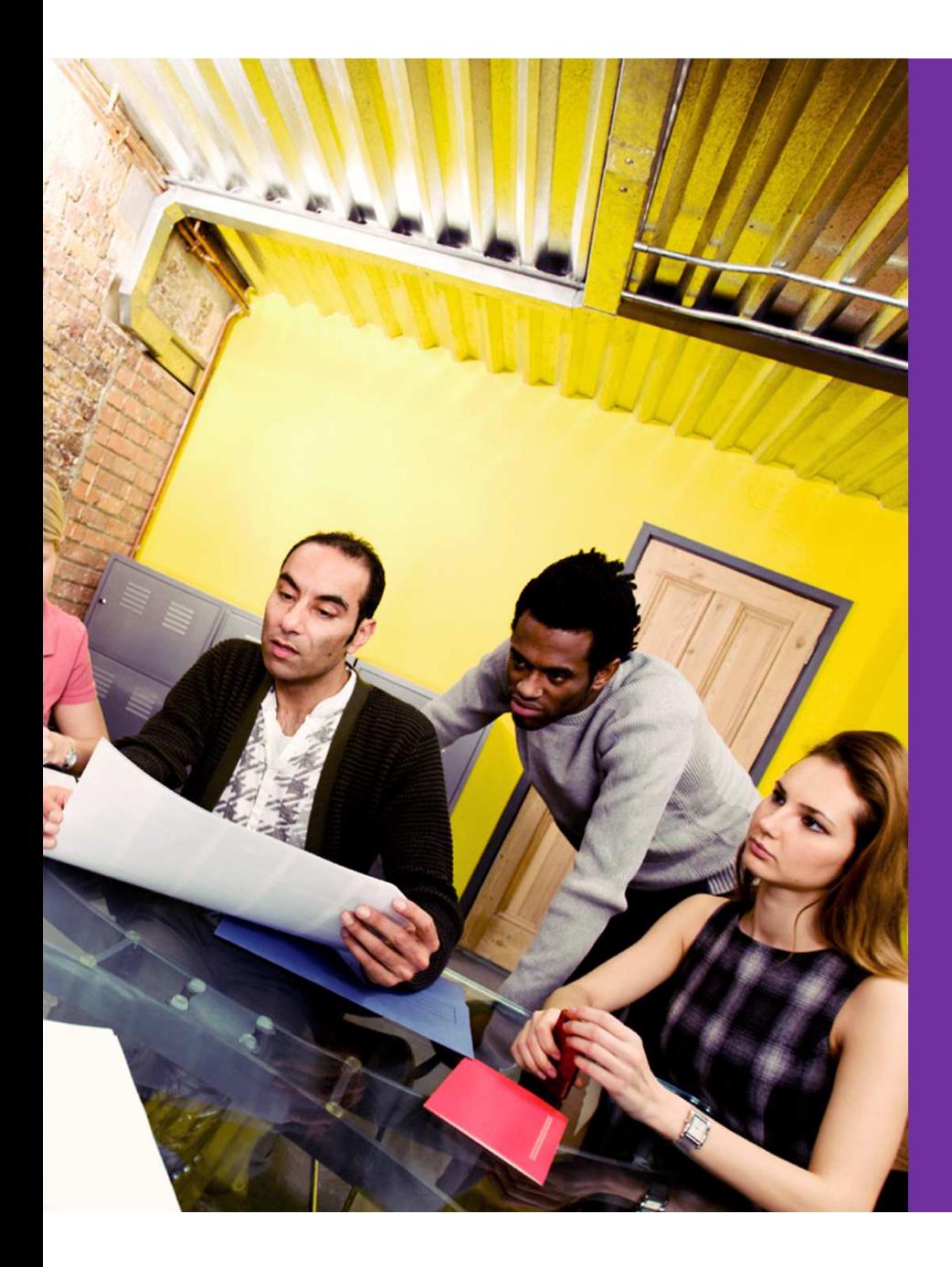

#### Un programma che aiuta le Software Startup a raggiungere il successo.

- ◆ Fornendo i Tool di Sviluppo
- $\clubsuit$  Procurando contatti con aziende chiave del settore
- **❖** Procurando visibilità sul mercato
- Fornendo accesso alla piattaforma cloud Microsoft Azure
- $\clubsuit$  Supporto tecnico e Business training

www.microsoft.com/bizspark

# Due Starup di successo....

#### Paperlit

Ha conquistato il podio del Microsoft European BizSpark 2012 classificandosi al secondo posto tra le migliori Startup dell'anno. Offre risorse per la distribuzione mobile di contenuti editoriali tradizionali.

## MopApp

Startup che sfrutta i servizi di cloud computing di Azure per offrire il monitoraggio vendite delle app. Coglie nel segno e vince l'edizione 2011 della competizione europea di Microsoft Bizspark.

# Microsoft StudentPartners

Un programma dedicato <sup>a</sup> studenti con un particolare background tecnico

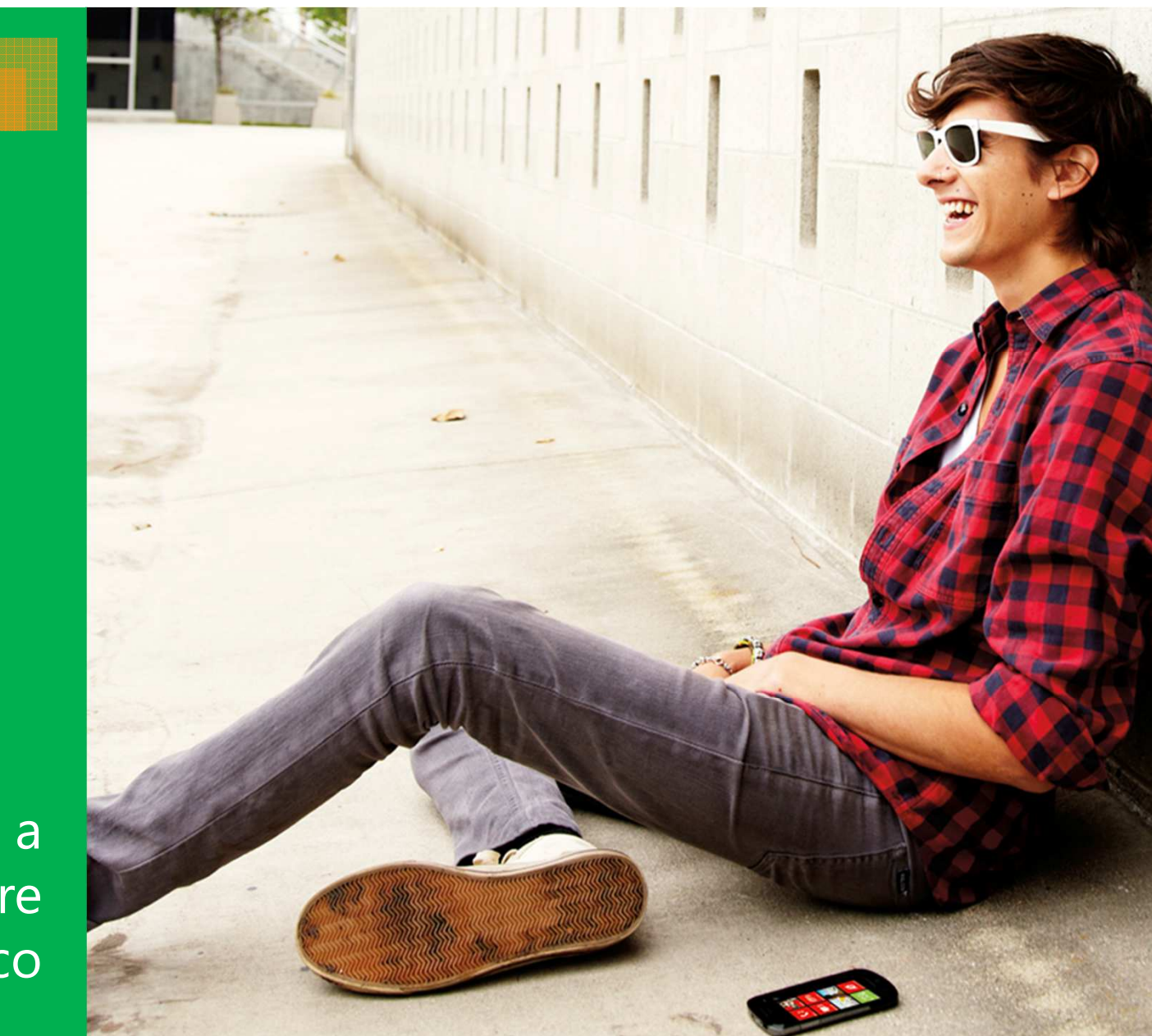

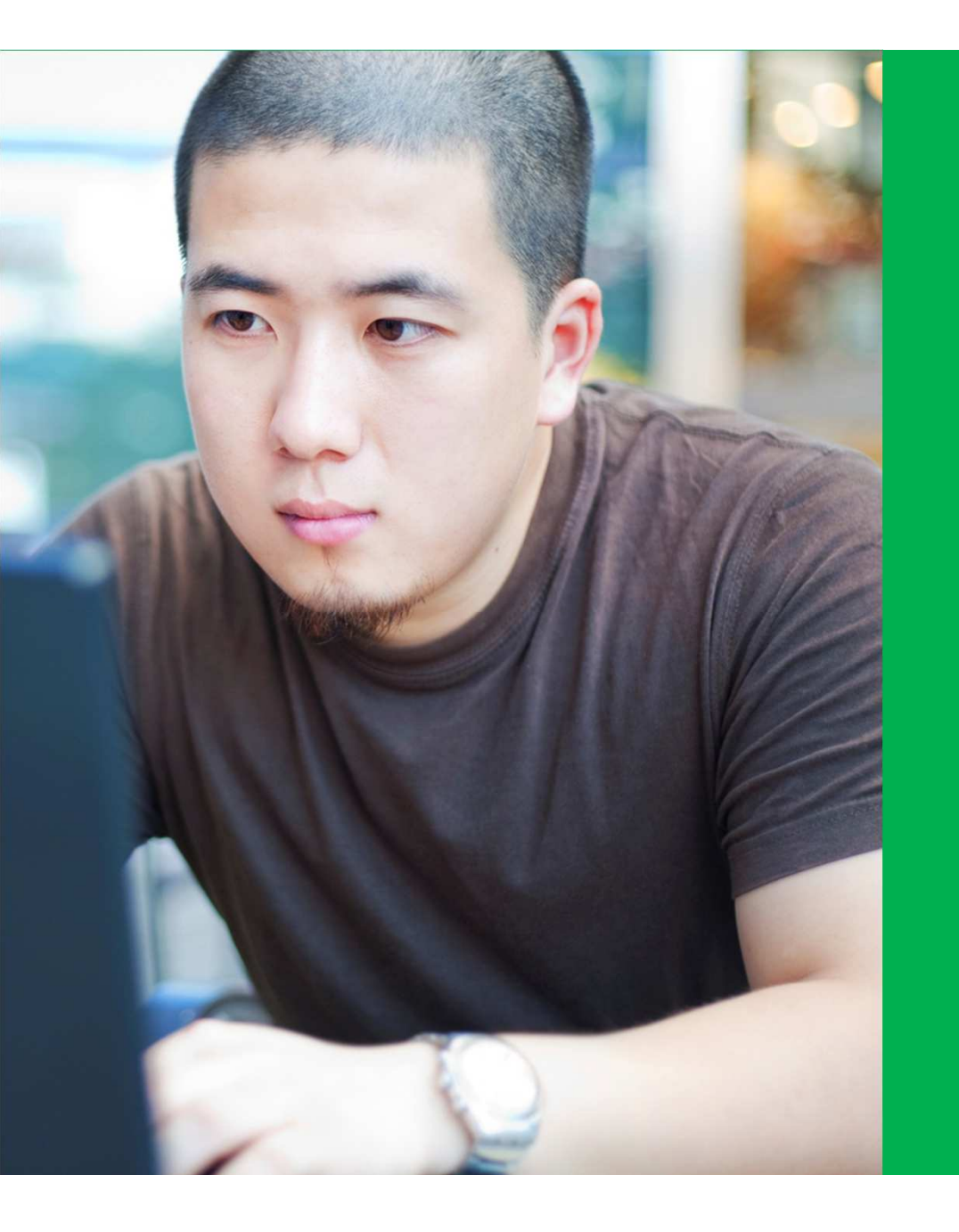

# Realizzano eventi tecnici in tutto il territorio nazionale

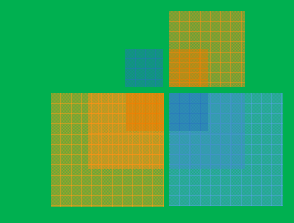

#### www.microsoftstudentpartners.com

# WindowsAmbassadors

Un programma dedicato <sup>a</sup> studenti con un background non necessariamente tecnico ma con grande passione per la tecnologia

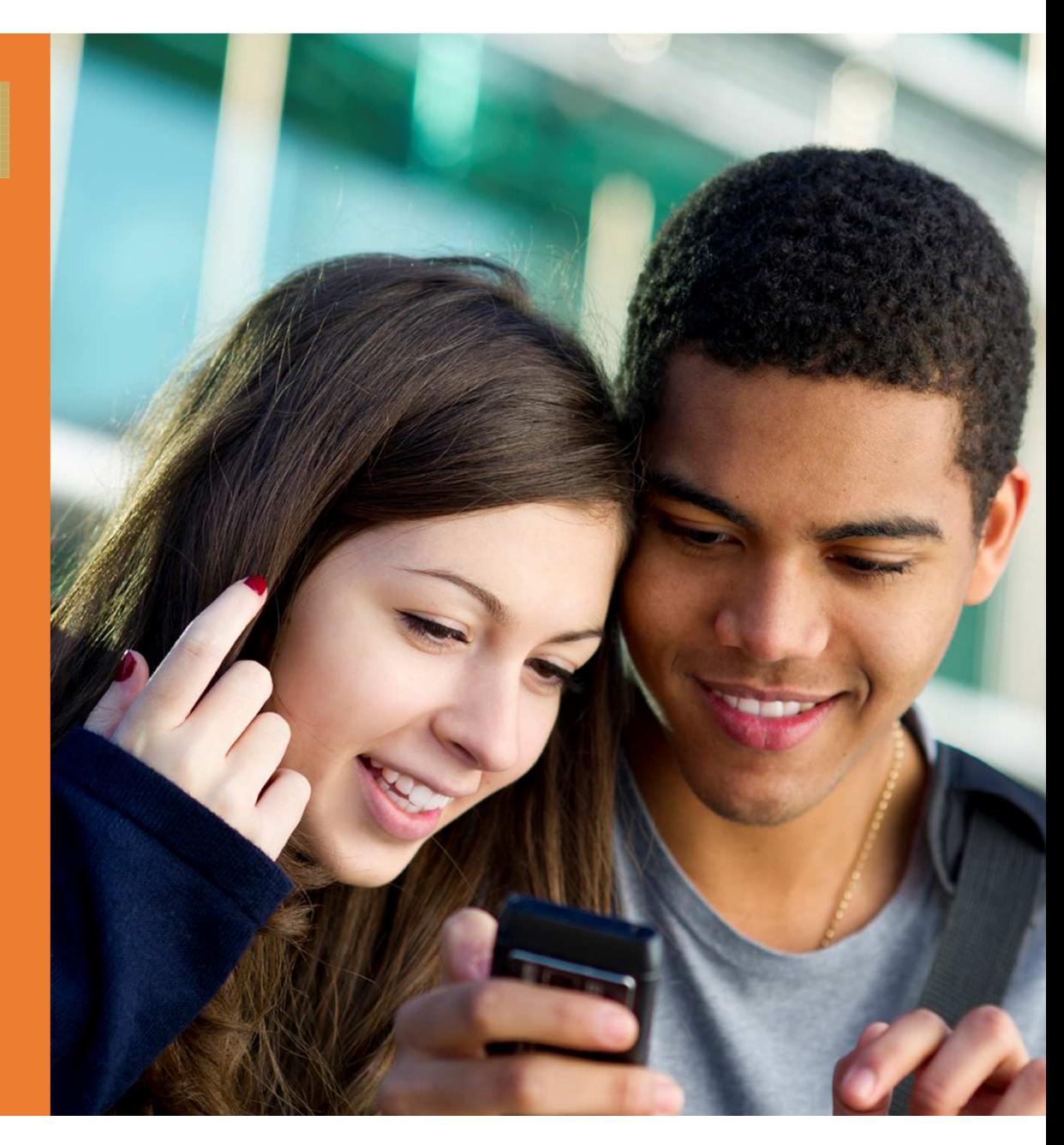

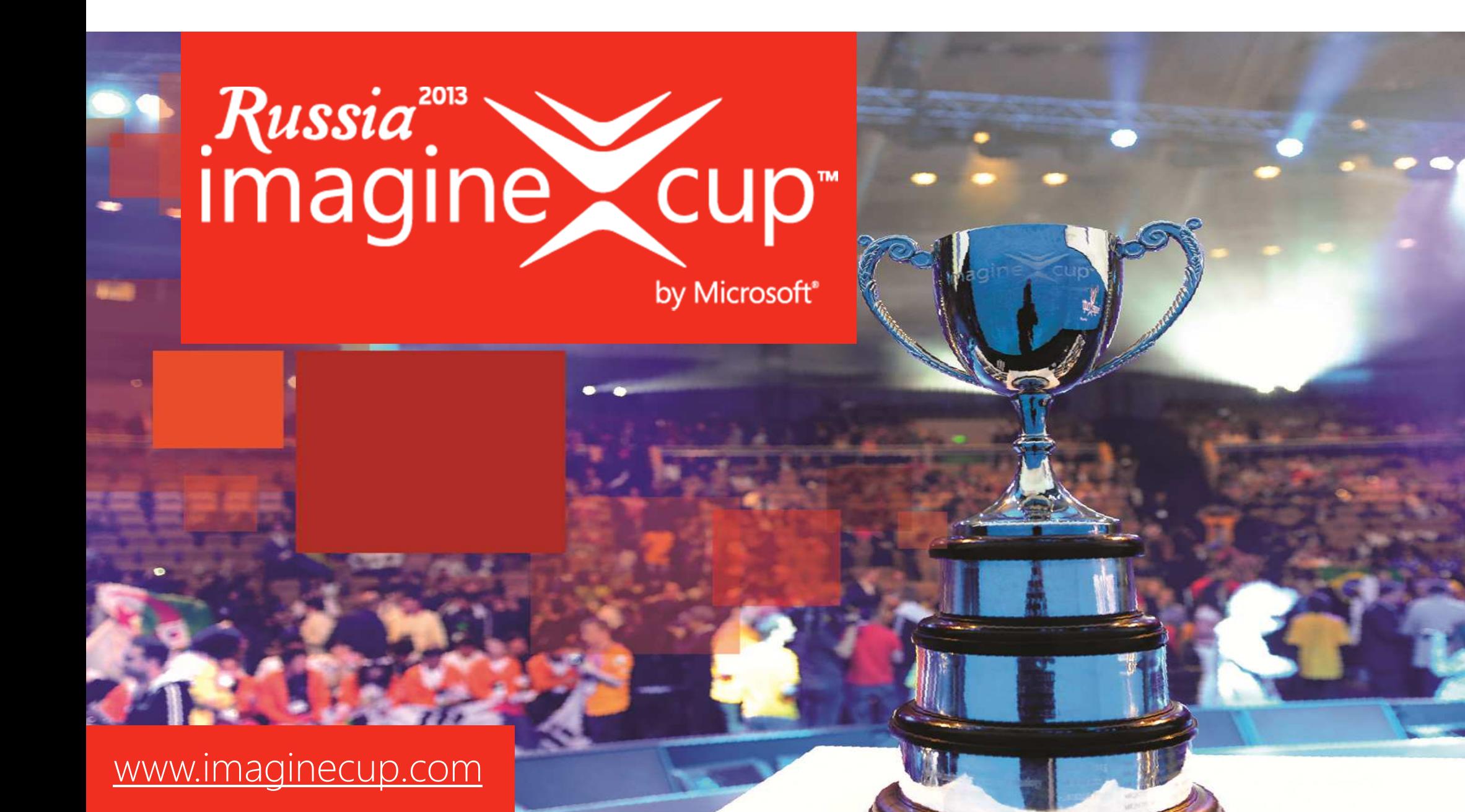

#### La più prestigiosa competizione sulla tecnologia per studenti

Hai una grande idea per una nuova app?

Imagine Cup è la miglior occasione per darle luce….

> …e trasformare <sup>i</sup> tuoi sogn<sup>i</sup> in realtà!

## Più di 300.000 \$ in premio e i vincitori locali voleranno a San Pietroburgo

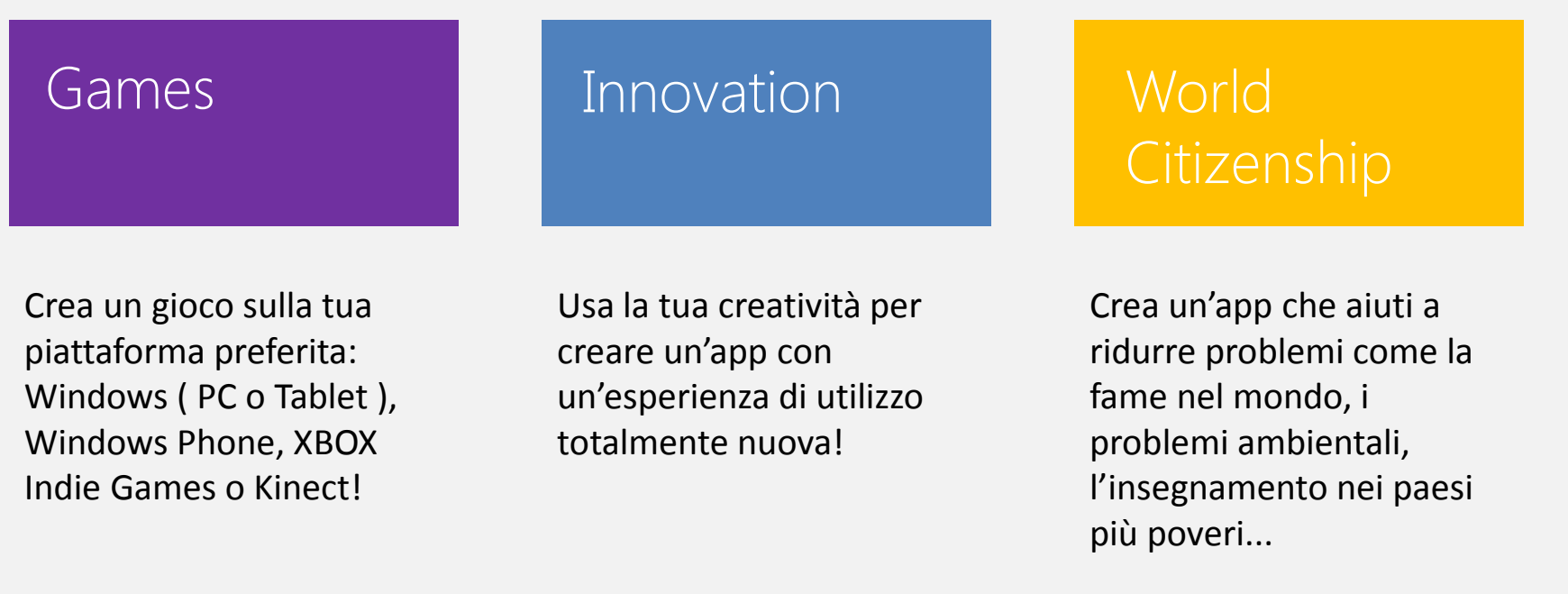

Windows 8, Windows Phone, Windows Azure

# Io ce l'ho fatta|<br>|<br>|

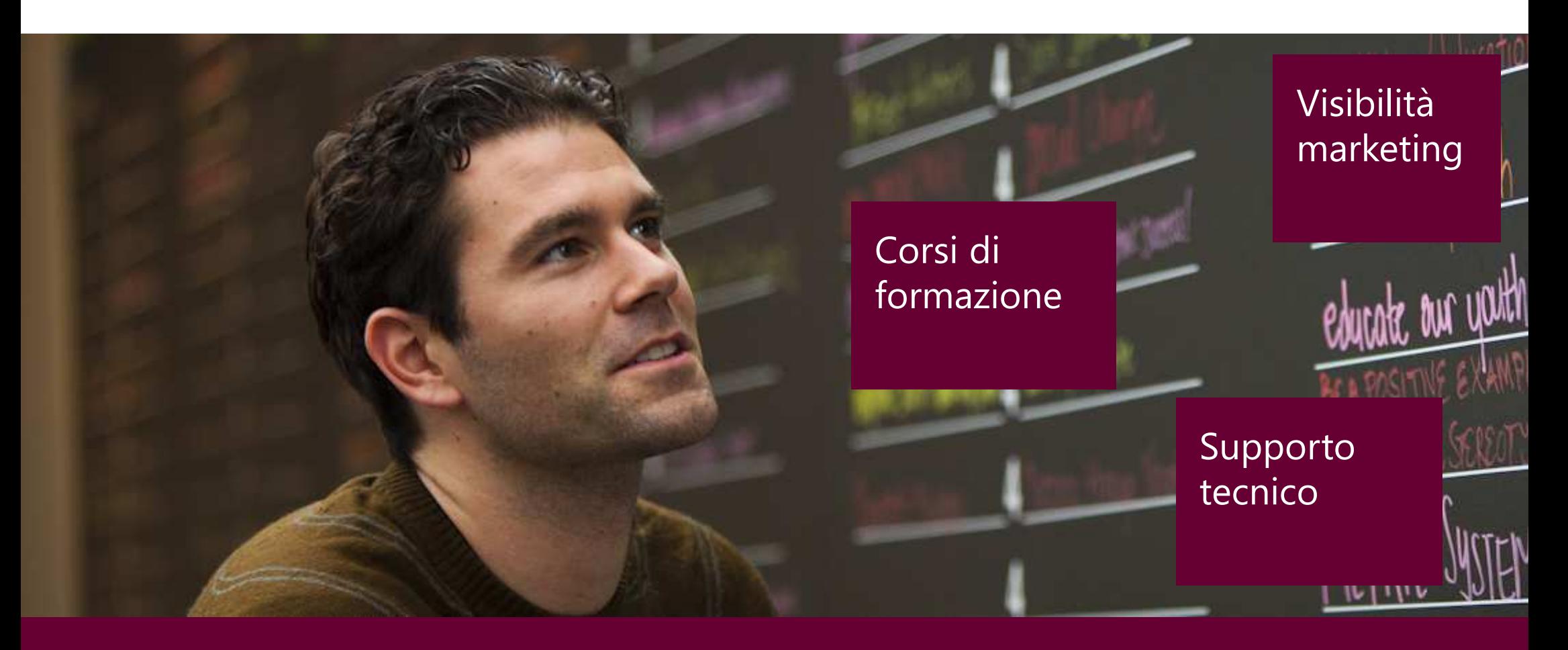

# **Microsoft**® **Students to Business**

Un programma pensato per connettere le aziende partner e i clienti Microsoft con studenti qualificati.

#### Studenti

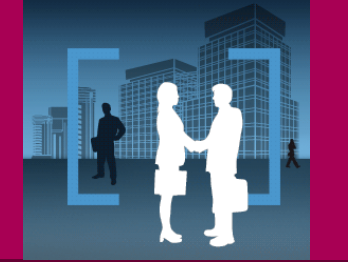

Aziende

Un set di corsi di formazione e software gratuito che incrementeranno il tuo potenziale e certificheranno le tue competenze.

Students to Business ti aiuta a trovare il giusto candidato, facendoti risparmiare tempo ed energia nel lungo processo di ricerca ed assunzione.

http://www.microsoft.com/studentstobusiness/

## Mindows 8 volte meno che acquisito della costa 6 volte meno che accuisione di costa 6 volte meno che accuision<br>Altre un costa 6 volte meno che accuisione uno nuovo che accuisione di costa 6 volte meno che accuisione di co Sviluppare app start start per Windows 8

 $\boldsymbol{\mathcal{E}}$ 

編

 $\div$ )

環

 $\begin{array}{c} \mathbb{Z} \end{array}$ 

d D

 $\Omega$ 

 $\triangle$ 

Creare la stessa app per Windows 8 e Windows Phone 8 è semplice!

**NAVALL** 

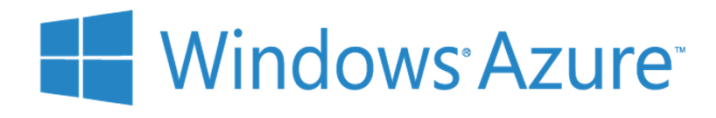

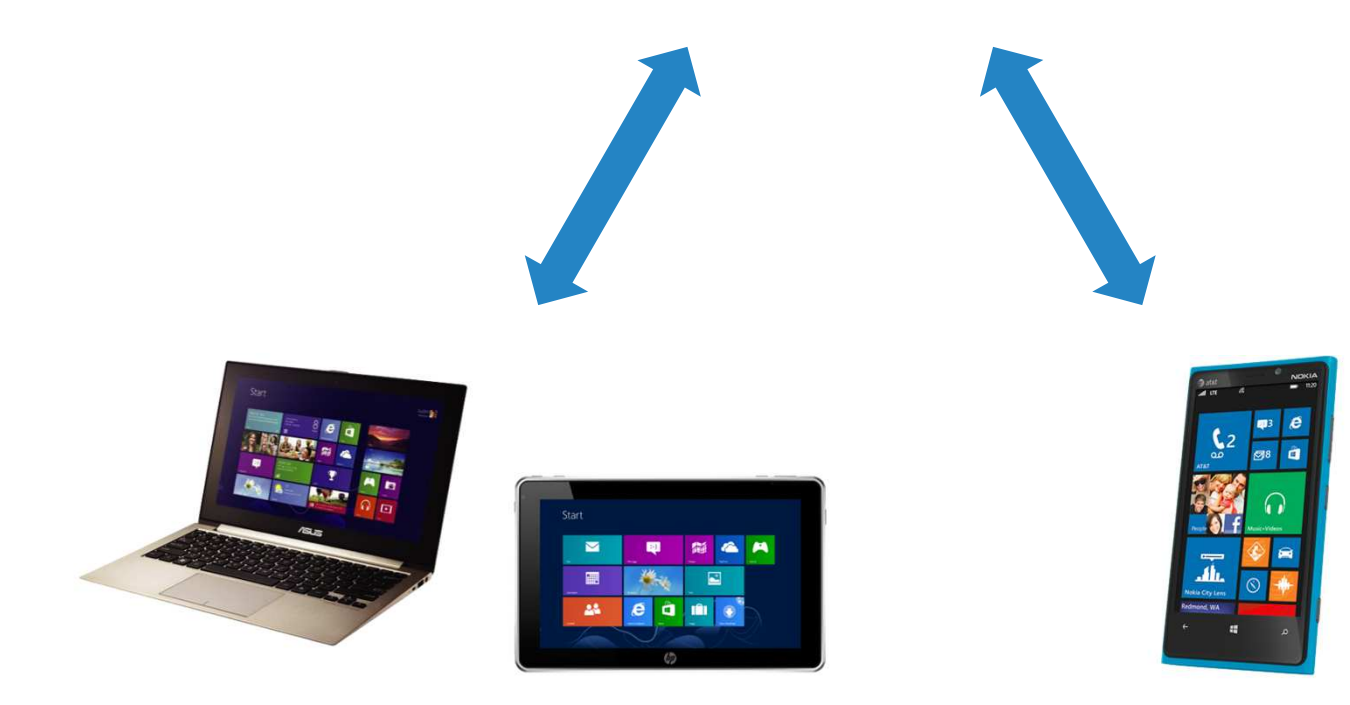

# Cosa serve per iniziare

#### Un account sviluppatore su

#### dev.windows.com

#### Individual

- · Develop apps as an individual or a small unincorporated group
- · Submit Windows Store apps

#### Annual price: 37.00 EUR

#### **Enroll now**

#### Company

- · Develop apps as a business
- · Submit Windows Store apps and desktop apps
- · Use additional app capabilities

#### Annual price: 75.00 EUR

#### **Enroll now**

## Cosa potrebbe servire ulteriormente

## SDK peradvertising

## Account peradvertising

#### dev.windows.com

#### pubcenter.microsoft.com

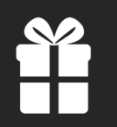

#### **OPPORTUNITA' DI GUADAGNO**

#### Modalità di vendita

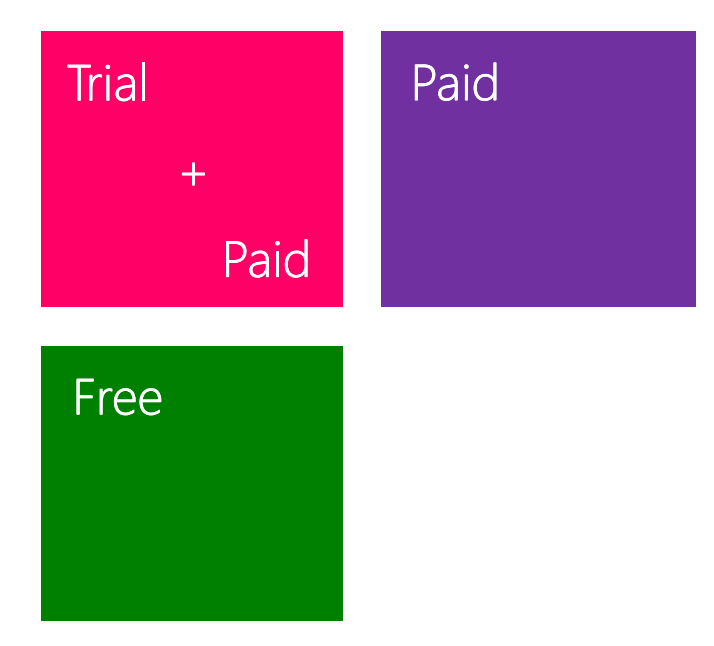

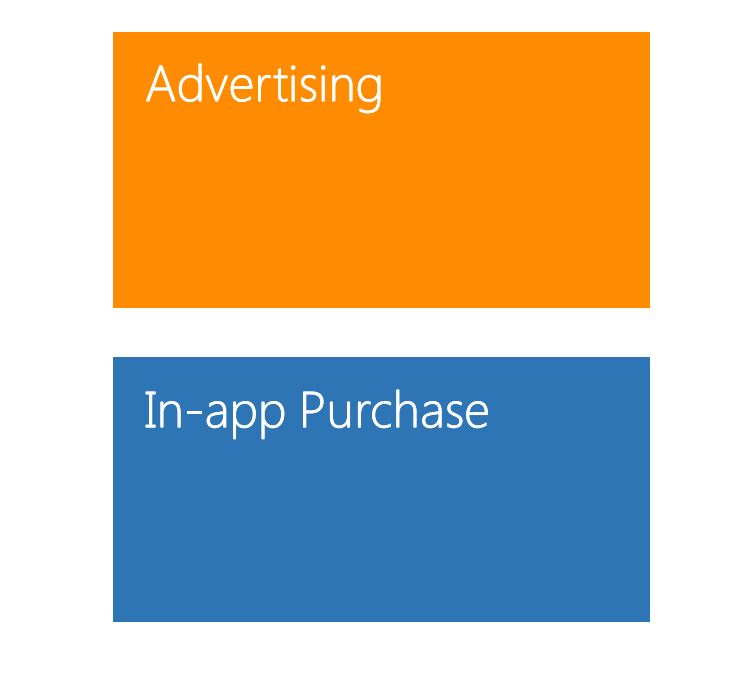

# www.apps4windows8.it

Le mie app effettuano l'accesso a siti esterni, consumandone contenuti. Le immagini e le informazioni sono prelevate da feed disponibili al pubblico gratuitamente.

Non conservo, nè trasmetto informazioni ai server (a titolo di esempio: indirizzi IP, e-mail, informazioni sull'utente) attraverso le app. Potreste essere comunque tracciati in seguito alla visita di uno dei link proposti dall'app e vi rimando alle informazioni sulla privacy dei rispettivi fornitori.Le informazioni relative alle vostre preferenze di utilizzo dell'app (ad esempio, la grandezza del carattere) sono in genere salvate all'interno del vostro roaming profile, che è collegato al Microsoft account (se disponibile) con il

quale avete effettuato il login in Windows. Queste informazioni non vengono registrate, né trasmesse, all'esterno.

Le informazioni contenute nelle app sono aggiornate alla data di pubblicazione. Declino ogni responsabilità circa imprecisioni o errori.

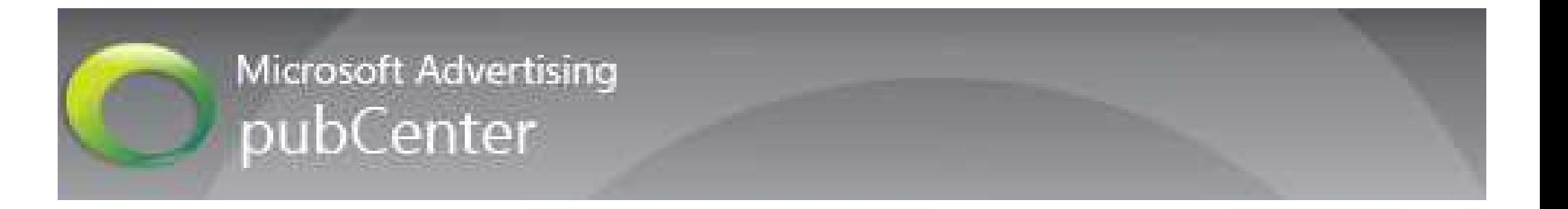

# https://pubcenter.microsoft.com

Design and structure of a Modern App generated<br>Little by the Framework:

www.apps4windows8.it

#### Project structure:

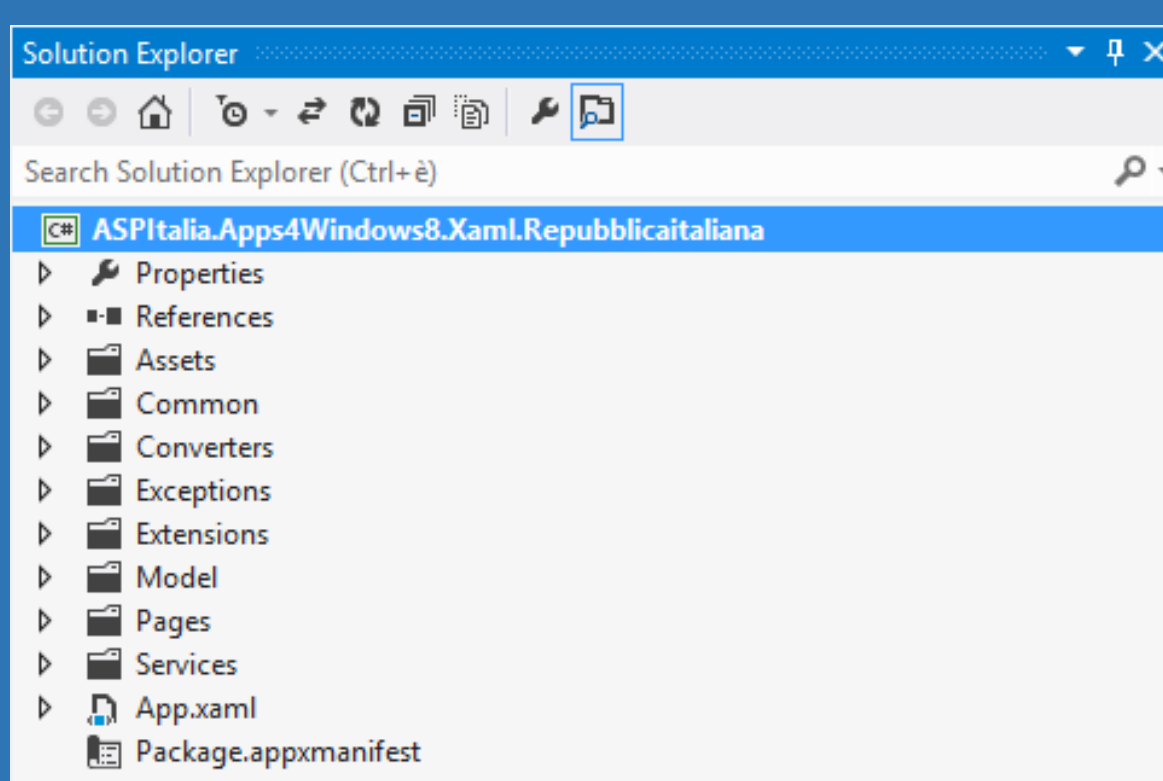

#### Important files:

CustomStyles.xaml ( inside *Assets* folder )

Package.appxmanifest

Autogenerated.cs(inside *Services* folder)

These are the only ones which change depending on the user choices

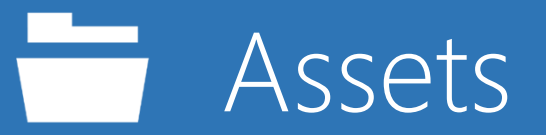

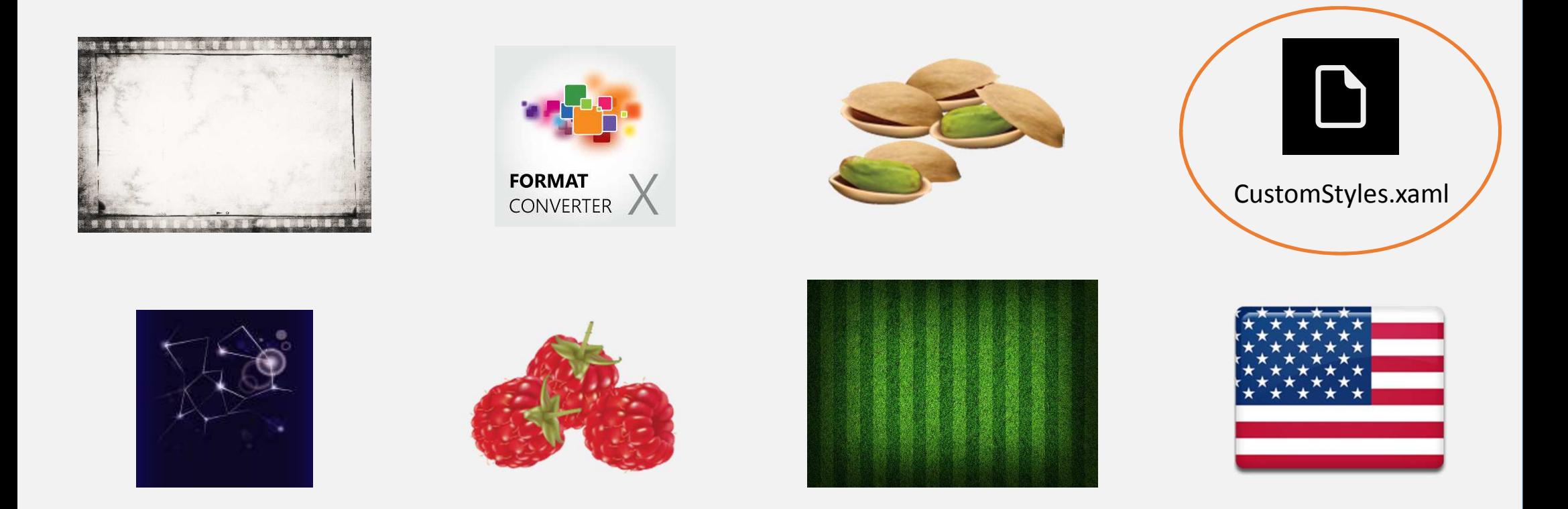

## It contains graphic resources and style information

# CustomStyles.xaml

#### It contains declarations like:

<x:String x:Key="AppName">Repubblica Italiana RSS Unofficial</x:String> <SolidColorBrush x:Key="ApplicationPageBackgroundBrush" Color="#555555" /> <SolidColorBrush x:Key="TitleForegroundBrush" Color="White" /> <SolidColorBrush x:Key="ListViewItemPlaceholderBackgroundBrush" Color="#FF242522" /> <SolidColorBrush x:Key="ListViewItemOverlayBackgroundBrush" Color="#B2242522" /> <SolidColorBrush x:Key="ListViewItemOverlayForegroundBrush" Color="#FFFFFFFF" /> <SolidColorBrush x:Key="ListViewItemSelectedBackgroundBrush" Color="#FF000000" />

It specifies the App Name and some elements colors

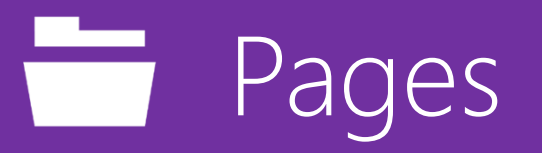

This folder contains Pages and UserControls. Each element is composed by an XAML file and a cs file:

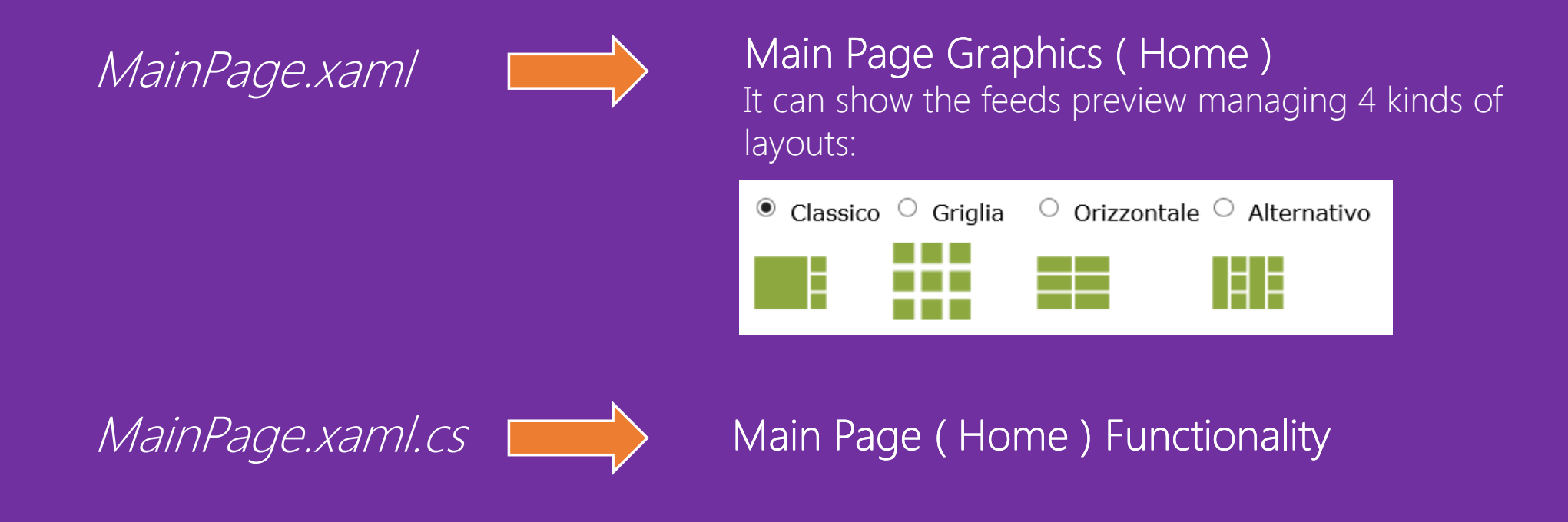

MainPage with Grid layout

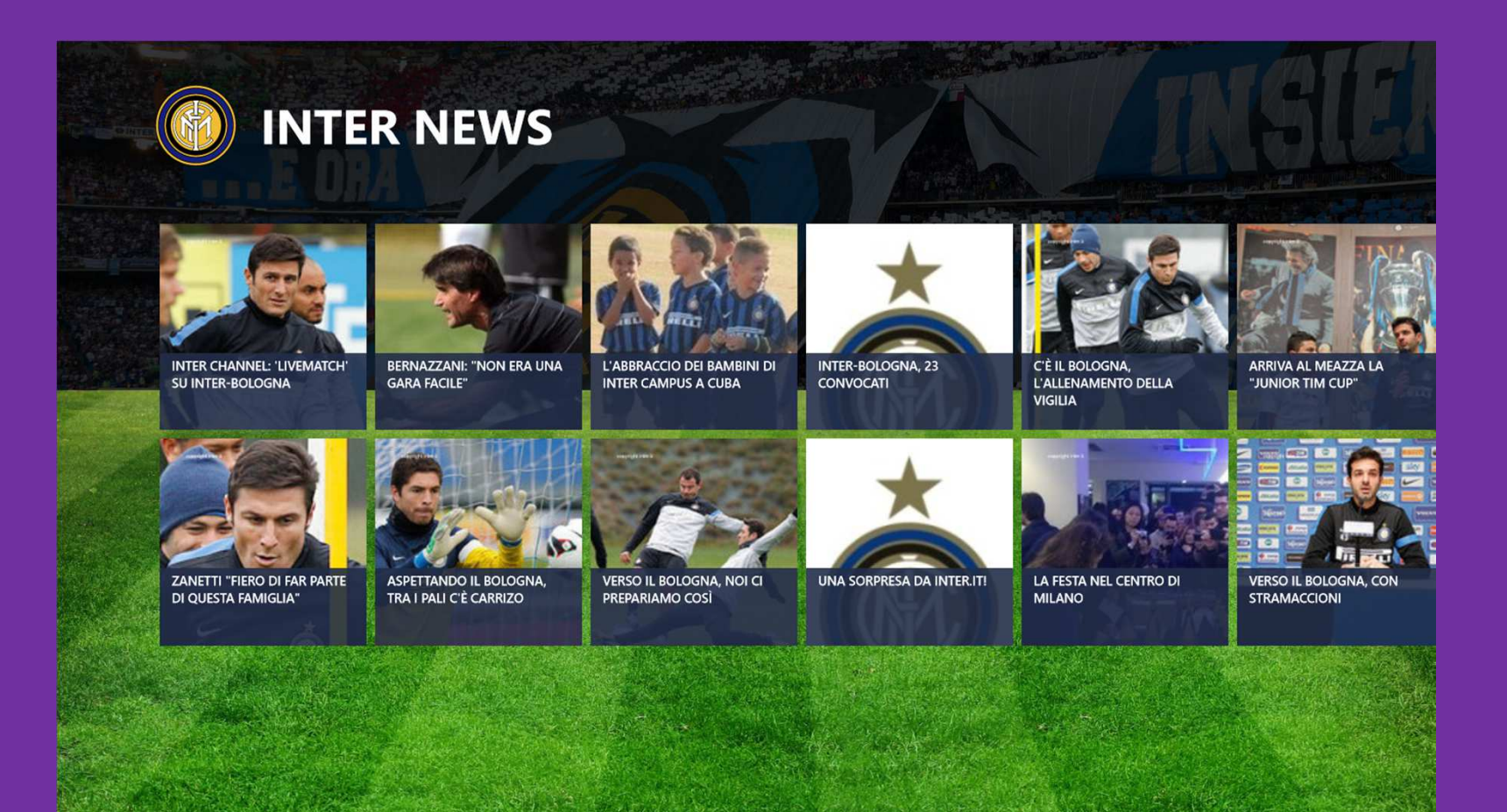

Pages $\sqrt{2}$ 

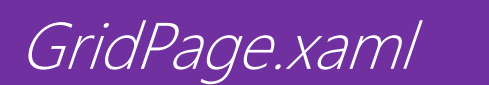

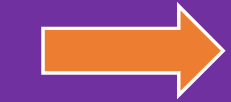

#### Page Graphics

It can show feed details with three kind of layouts: Grid, Photogallery and Videogallery

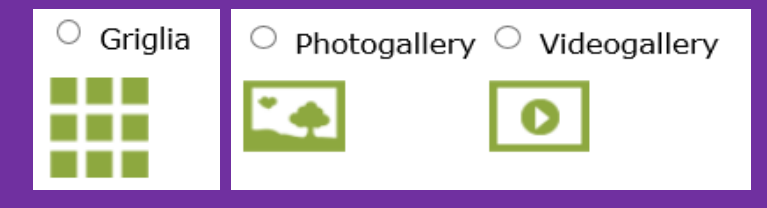

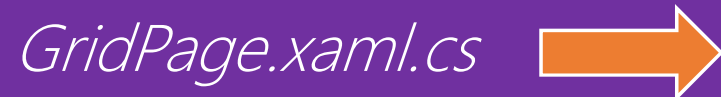

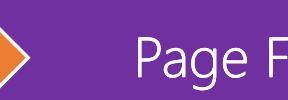

Page Functionality

#### GridPage with PhotoGallery layout

#### $\odot$  Sport

Udinese-Roma 1-1, i giallorossi si allontanano dalla Champions

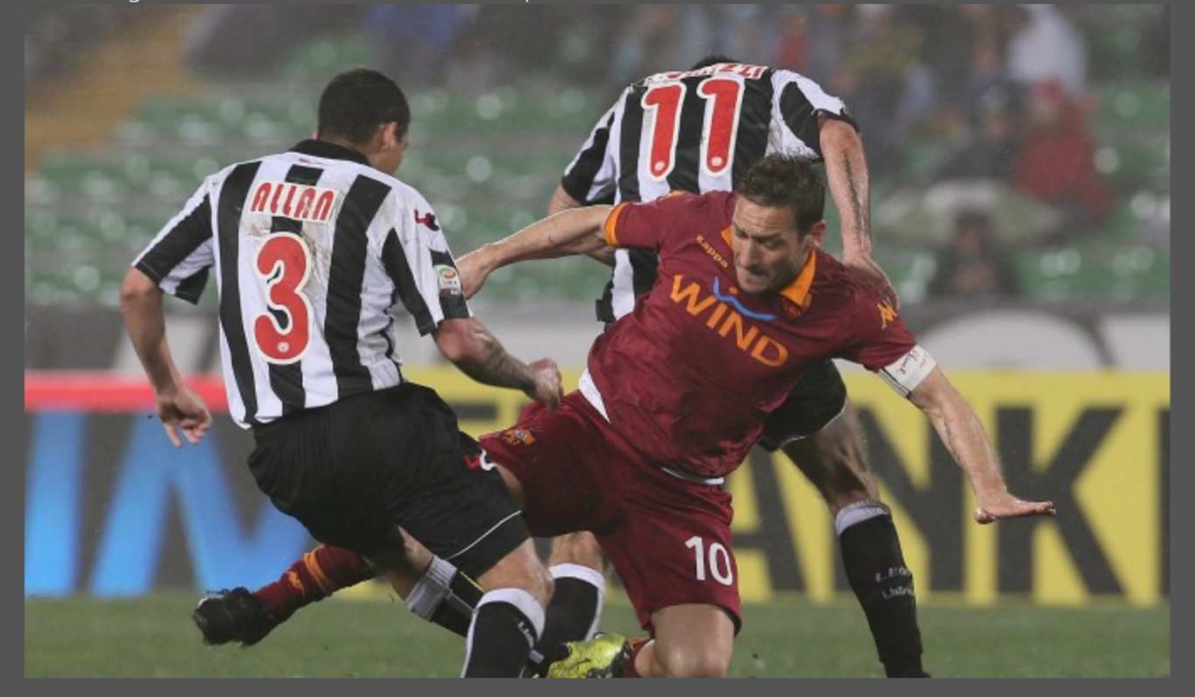

Pages<u>the state of the state of the state of the state of the state of the state of the state of the state of the state of the state of the state of the state of the state of the state of the state of the state of the state of </u>

NewsGridPage.xaml

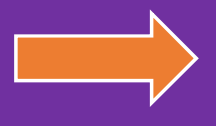

Page GraphicsIt can show feed details with the News<br>' layout

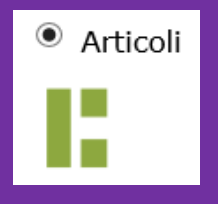

NewsGridPage.xaml.cs

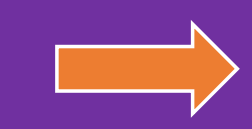

**Page Functionality** 

#### NewsGridPage ( layout News )

#### Mixed Metal :: Gold skirt & Silver mirrored clutch

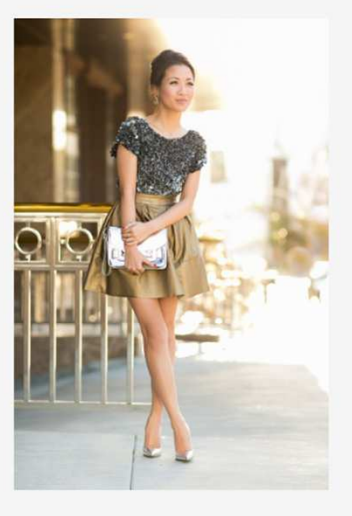

Happy Friday everyone!

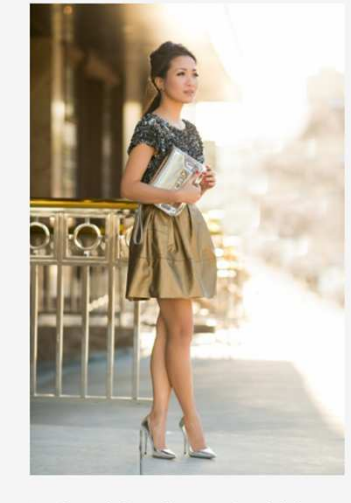

I've heard that silver and gold do not mix. But with women experimenting more with layering jewelry, I wanted to extend the concept of mixed metal to an outfit. And my mirrored clutch helped ignite this desire. Even though its dominate color is silver, it has two gold concave pyramids. Using the

clutch as the centerpiece of my inspiration board, I paired it with icy tones on top, warm hues at the bottom, and reconnected the accessories with silver pumps.

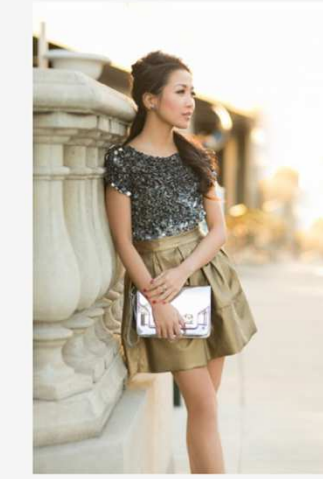

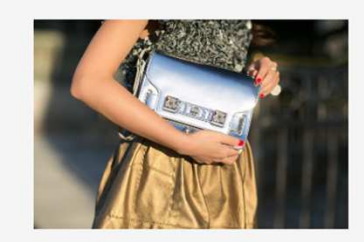

The beauty of a mirrored item is that at certain angles, it somewhat reflects whatever color it sees. We were able tc capture the blue color of the sky that bounced off of the clutch. Mystery Mar was very excited. And I used it as a reflector and chased him around.

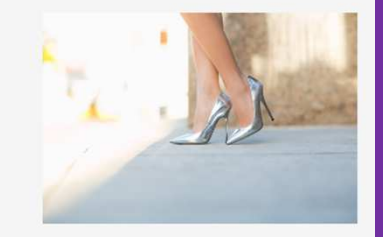

Pages**The Company** 

ListPage.xaml

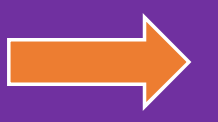

Page GraphicsIt can show the feed details with a<br>T Treeview layout

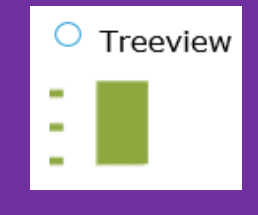

ListPage.xaml.cs $\left| \begin{matrix} \rule{0pt}{12pt} \rule{0pt}{12pt} \rule$ 

## ListPage ( layout TreeView )

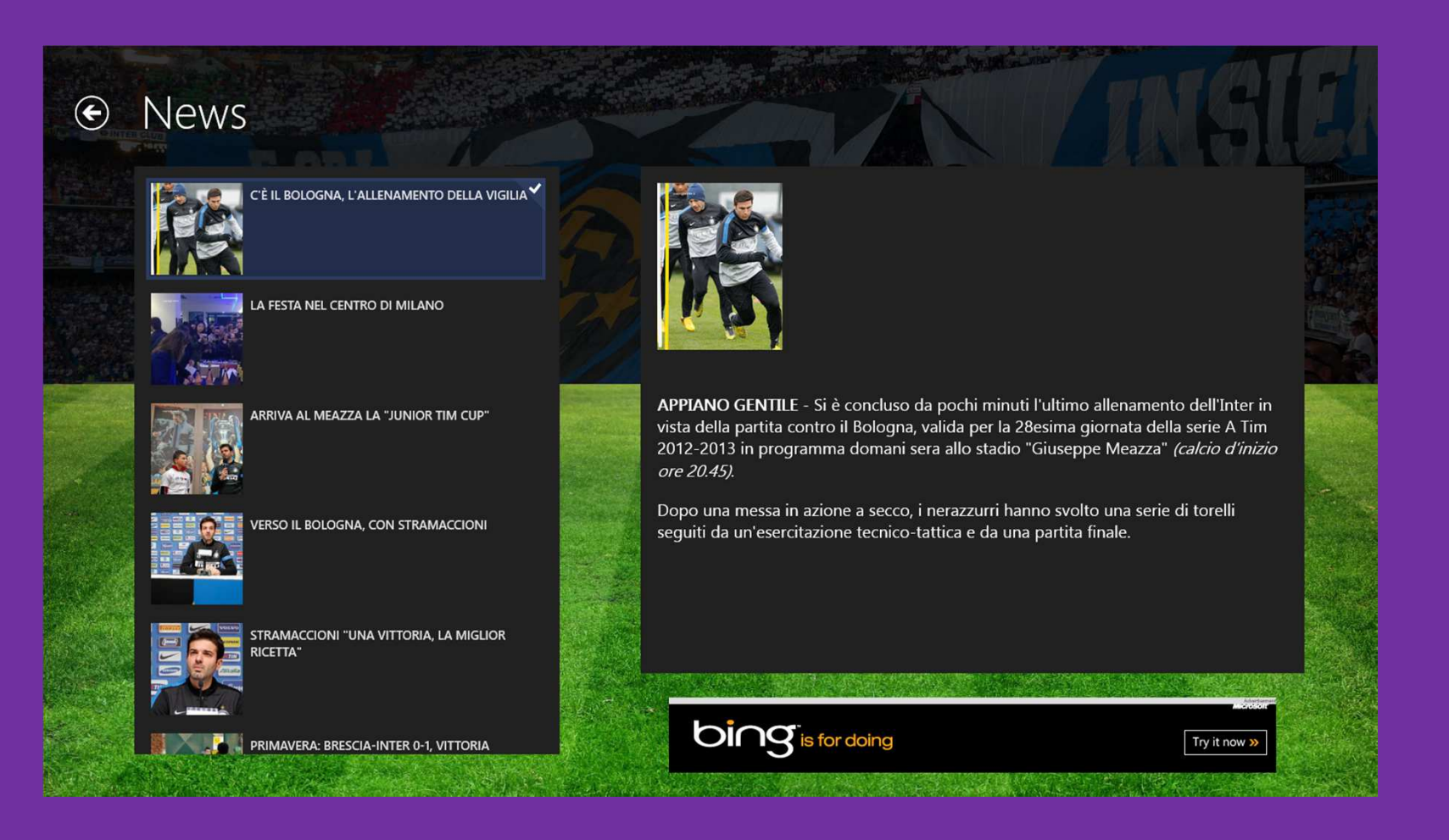

#### Pages $\overline{\phantom{0}}$

AboutPane.xaml

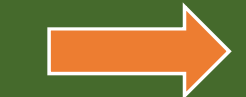

#### UserControl Graphics

It contains the description which appears when a user accesses the *Settings* through the charm bar and Settings through the charm bar taps *Information* 

 $\odot$  Informazioni

#### Supporto

Se hai problemi, contattaci usando il pulsante qui sotto.

Contattaci

#### Informazioni

Corriere Della Sera news è stata sviluppata da Academic Club apps

Versione

Versione 1.0.0

AboutPane.xaml.cs

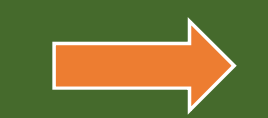

#### UserControl Functionality

Pages $\overline{\phantom{0}}$ 

OptionsPane.xaml

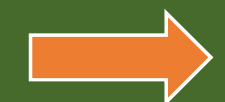

#### **UserControl Graphics**

It contains the description which appears when a user accesses the *Settings* through the charm bar and Settings through the charm bar taps *Options* 

#### ← Opzioni

Le opzioni disponibili in questa pagina ti consentono di personalizzare l'aspetto dell'applicazione. Per tua comodità, queste impostazioni sono salvate nel tuo roaming profile e ti seguono quando installi l'app su un altro device.

**Dimensione carattere** 

Abc Abc Abc

OptionsPane.xaml.cs

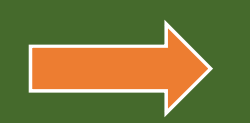

#### UserControl Functionality

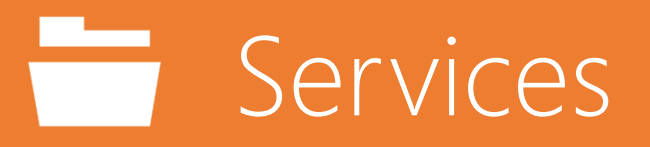

It contains service classes which help previous pages loading information and managing it.

This folder contains the only one file which changes depending on the user choices while using the Framework. ( without considering StandardStyles.xaml and the package manifest )

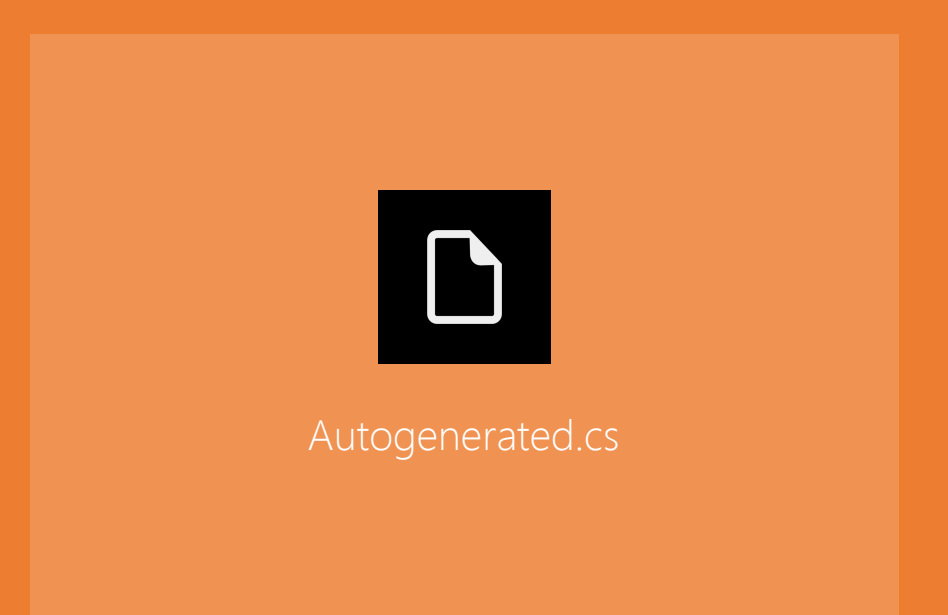

# Autogenerated.cs

#### Here you can change name, link and default icon for each chosen feed…

```
// Sections definitions
        private static Dictionary<SectionNames, ILoader> loaders = new
Dictionary<SectionNames, ILoader>{{SectionNames.Bari, new RemoteFeedLoader(new
Uri("http://xml.corriereobjects.it/rss/homepage_bari.xml"), IconTypeEnum.Restaurant)},{SectionNames.Salute, new RemoteFeedLoader(new
Uri("http://xml.corriereobjects.it/rss/salute.xml"), IconTypeEnum.Work)},{SectionNames.Scienze, new RemoteFeedLoader(new
Uri("http://xml.corriereobjects.it/rss/scienze.xml"), IconTypeEnum.Cinema)},};
```
# Autogenerated.cs

Here you can define which sections will be visible, what layout you want to apply for the feed detail ( third parameter ), and what layout you want to apply for the feed preview ( fourth parameter )

```
// it defines the visible sections on the home page
        private static Dictionary<SectionNames, Func<Section>> homeSections = new
Dictionary<SectionNames, Func<Section>>{
            { SectionNames.Bari, () => new Section(SectionNames.Bari, "Bari", 
SectionTypeEnum.List, LayoutTypeEnum.Horizontal) },

{ SectionNames.Salute, () => new Section(SectionNames.Salute, "Salute", 
SectionTypeEnum.List, LayoutTypeEnum.Horizontal) },

{ SectionNames.Scienze, () => new Section(SectionNames.Scienze, "Scienze", 
SectionTypeEnum.PhotoGallery, LayoutTypeEnum.Horizontal) },};
```
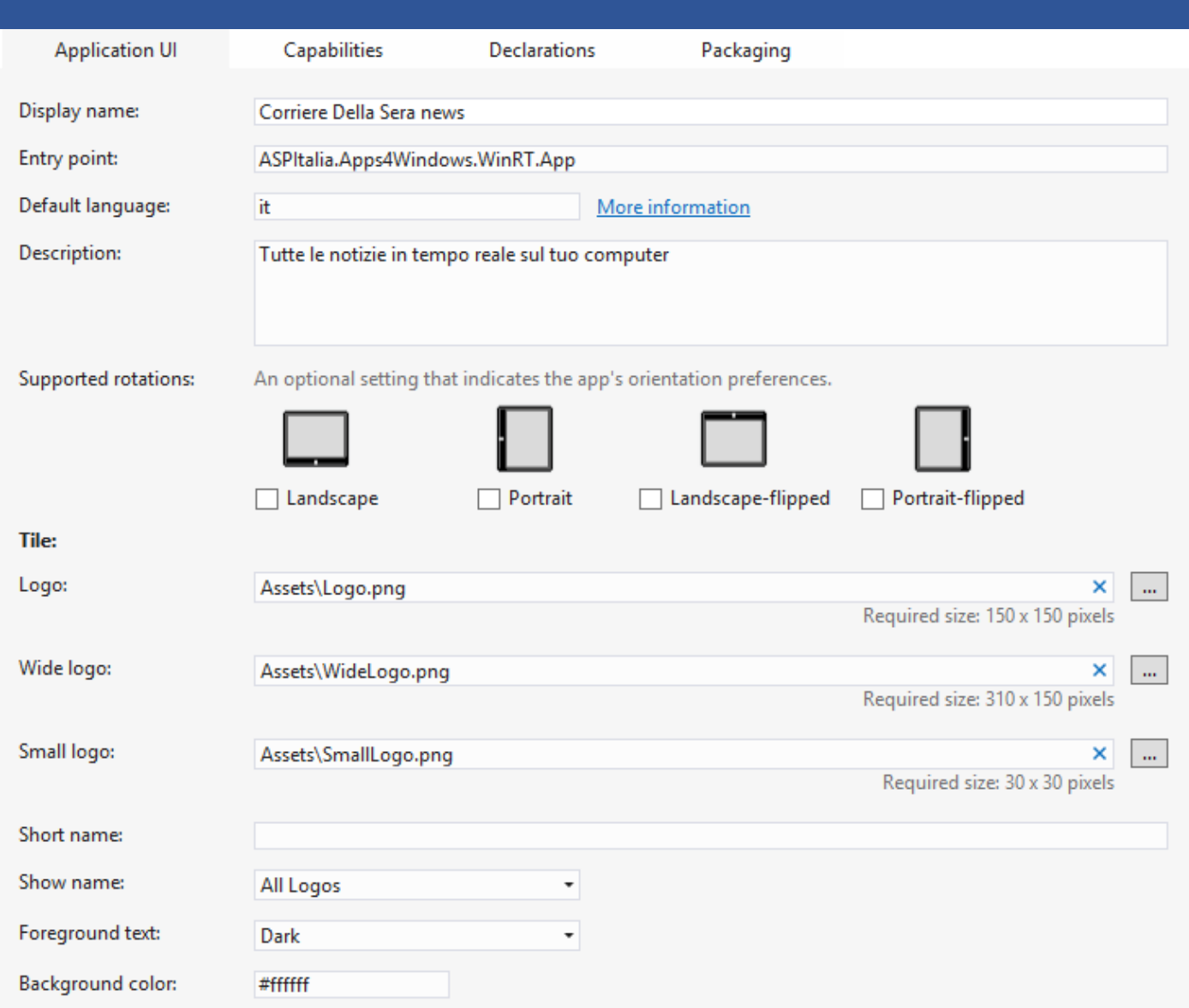

It contains general information about information about the App. It allows you to change the logos default folders and to define:

- > *Short name*: the shortened app name
- Show name: it specifies which logos will show the app name
- > Foreground text. it specifies the text color on the tiles
- > *Background color*: the background tiles color

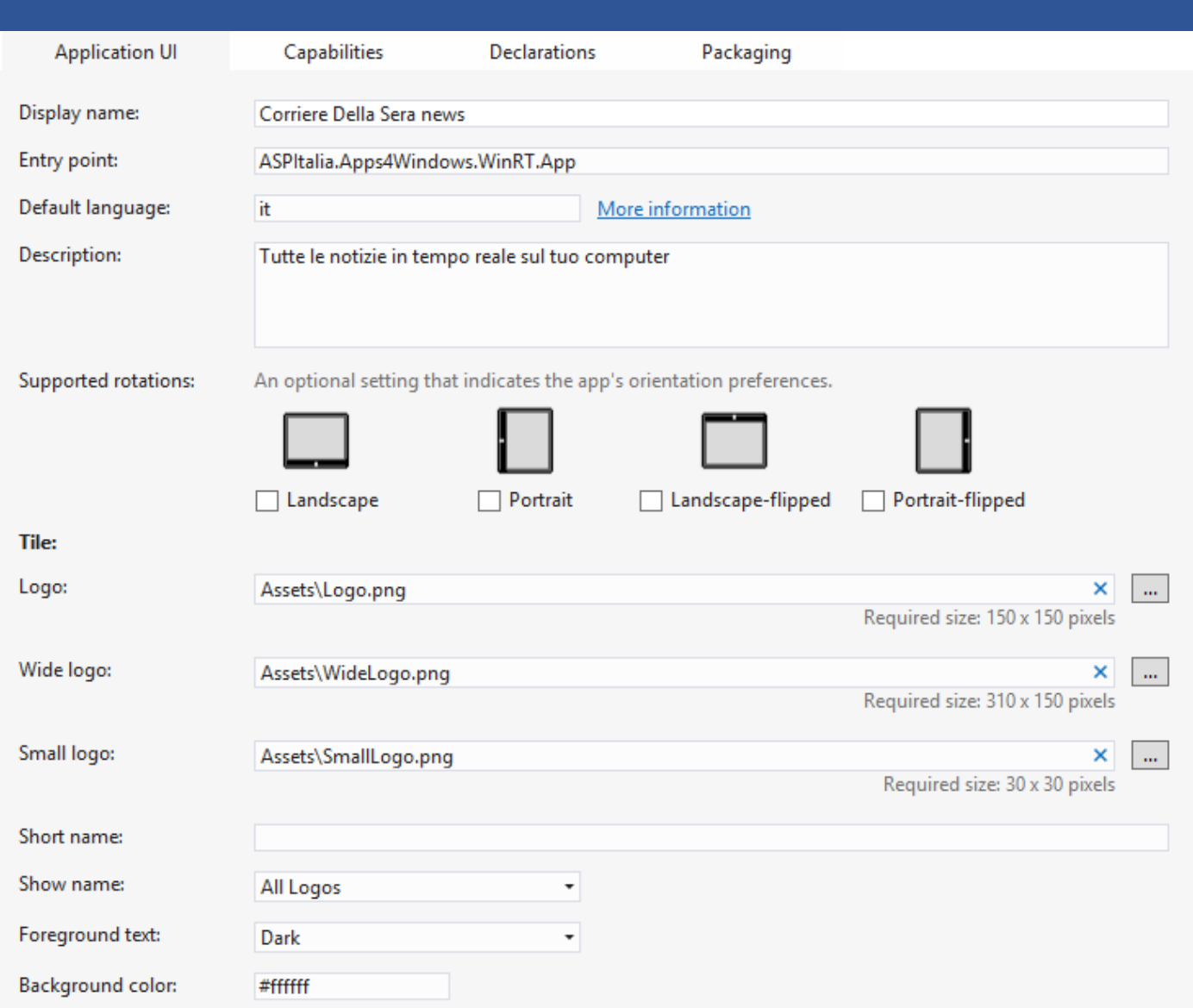

The Default Language has to be consistent with the information language coming from the chosen feed

…if not, the App will not pass the Windows Store cerfitication

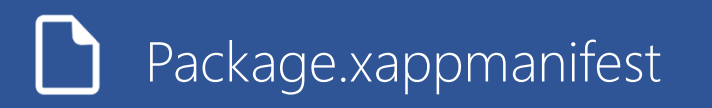

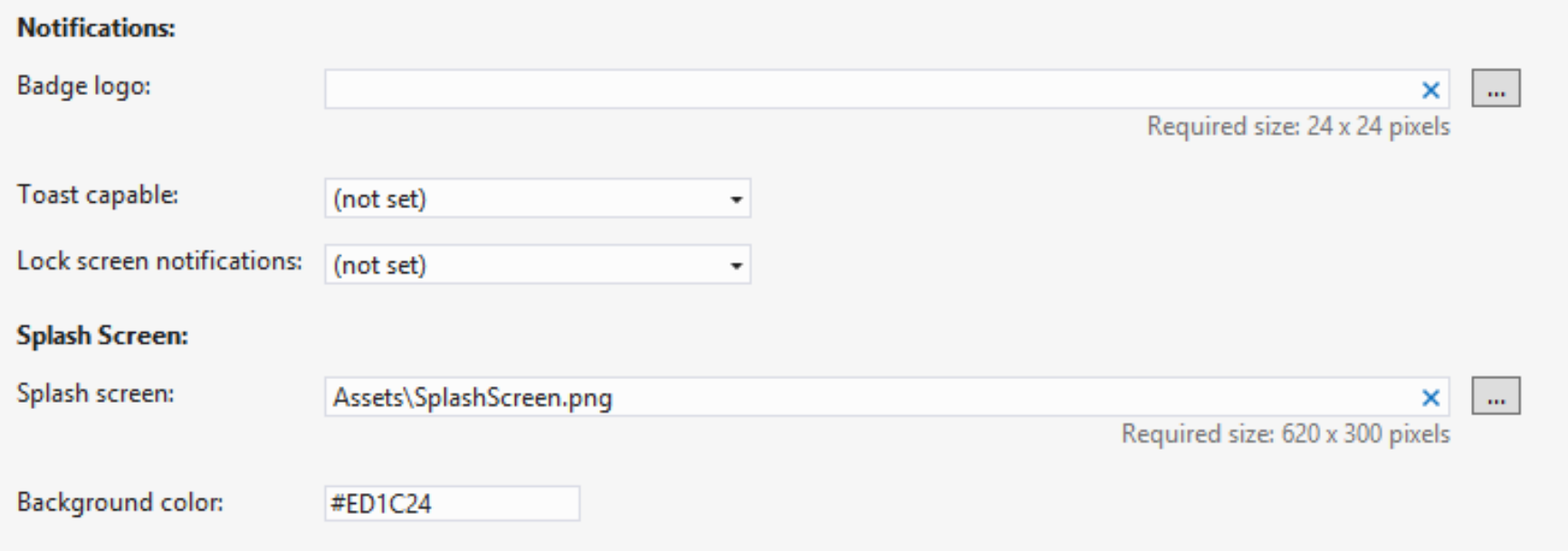

- > *Badge logo*: the lock screen logo
- > Toast capable: specifies if the app can be enabled to use toast notifications
- > Lock screen notifications. specifies if the app can be enabled to show information in the lock screen<br>
No Splash esseem the splash sessen loge
- Splash screen: the splash screen logo<br />
Splash screen logo<br />
Splash screen logo<br />
Splash screen l
- > Background color. the splash screen background

Some features must be specified in the *Capabilities* section of the Package Manifest, so that the App can be authorized to have access to those capabilities. When you specify a feature in this section, it will be automatically showed in the *Authorization* menu in the App Settings.

**Application UI** Capabilities Use this page to specify system features or devices **Capabilities: Documents Library**  $\vert \ \ \vert$ **Enterprise Authentication**  $\sqrt{}$  Internet (Client) Internet (Client & Server) Location Microphone **Music Library Pictures Library** Private Networks (Client & Server) Proximity Removable Storage **Shared User Certificates Videos Library** Webcam

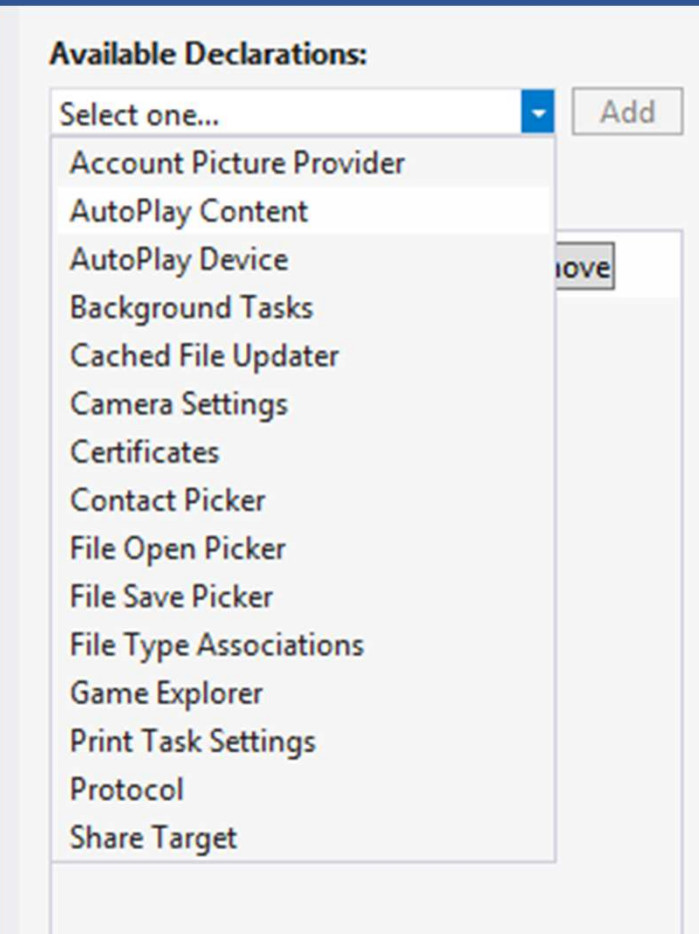

Other features must be declared here, usually together with some parameters...

- $\checkmark$  If you want to use a File Open Picker, you have to declare what kind of files the App can appen declare what kind of files the App can open
- $\checkmark$  If you want to use a Background Task, you need to  $\checkmark$ declare if it is an audio task, a system event, a control channel, a timer, or a push notification
- $\sqrt{ }$  If the App uses the Search function, you have to declare it here

 $\checkmark$ 

…

# Some typical customizations

How to change the shown number of elements?

How to change a page background?

How to change the settings page text?

# How to change the background?

<Grid Style="{StaticResource LayoutRootStyle}" Background="WhiteSmoke"> <Grid.RowDefinitions> <RowDefinition Height="140" /> <RowDefinition Height="Auto" /> <RowDefinition Height="\*" /> </Grid.RowDefinitions>

> <Grid><Grid.ColumnDefinitions>

> > …

Find the root element inside the XAML and insert:

Background = "[color]"

where [color] can be a color name (ex: White, Red, Green…) or a color code, like #AARRGGBB

# How to change the background?

<Grid Style="{StaticResource LayoutRootStyle}">

<Grid.Background> <ImageBrush ImageSource="ms-appx:///soccer.jpg" Stretch="UniformToFill"/> </Grid.Background>

If you want to use a background image you need to insert:

<Grid.Background> <ImageBrush ImageSource="ms-appx:///[imagepath]" Stretch="UniformToFill"/></Grid.Background>

where [imagepath] is the path of the image in the project

# How to change the number of elements in MainPage?

You just need to search the constant MAX\_ELEMENTS inside *MainPage.xaml.cs* and change its value

```
public sealed partial class MainPage : 
ASPItalia.Apps4Windows.WinRT.Common.LayoutAwarePage\{const int MAX_ELEMENTS = 6; 
         // number of elements in Main Page
        public MainPage()
        {this.InitializeComponent();}
```
# How to change the text in the Settings page?

For the text in the Options menu, open the OptionsPane.xaml page, search the TextBlocks and change their associated texts.

<TextBlock FontSize="16"TextWrapping="Wrap" TextAlignment="Justify">Options available in this page let you customize the graphics of your app. These settings will be saved in your roaming </TextBlock>

The same operation can be done for the *AboutPane.xaml* page. Remember: you can always use the designer for a more comfortable editing.

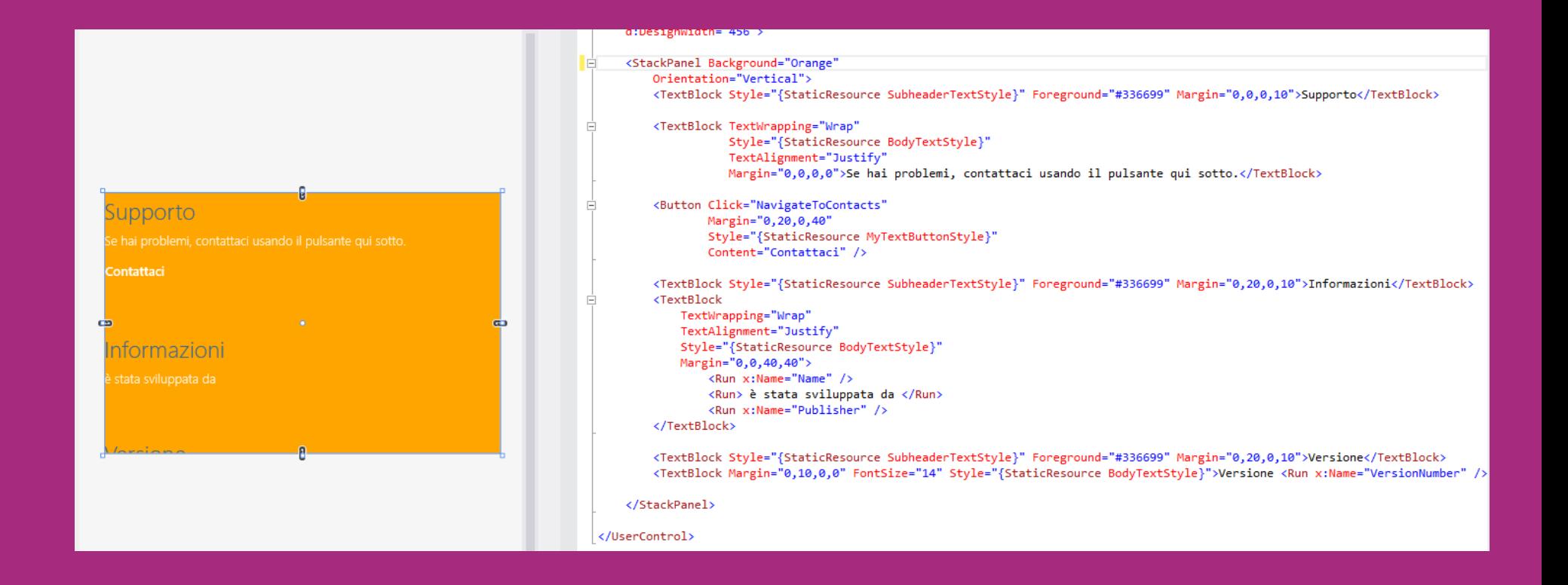

# Other typical customizations

How to add a new custom page?

How to insert a new section?

# How to add a new section?

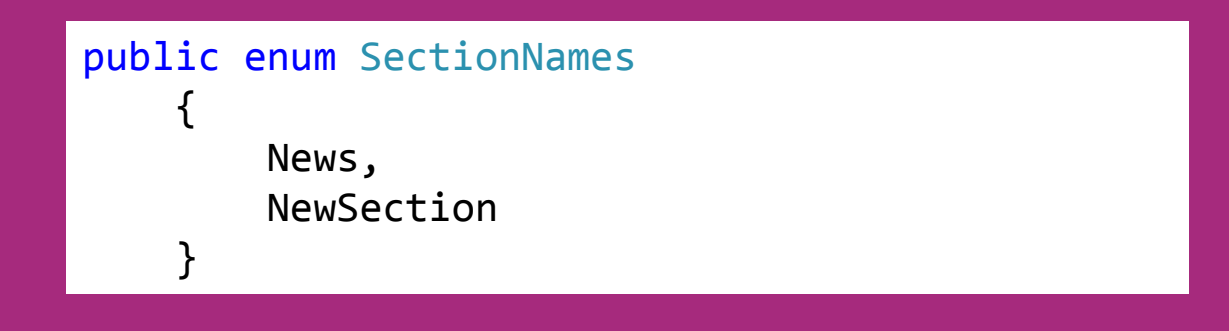

1) Go in Autogenerated.cs

2) Insert a new element in the SectionNames enumeration (NewSection)

# How to add a new section?

```
private static Dictionary<SectionNames, ILoader> loaders = new Dictionary<SectionNames, ILoader>
        {{SectionNames.News, new RemoteFeedLoader(new Uri("http://address.xml"), IconTypeEnum.News)},
             {SectionNames.NewSection, new RemoteFeedLoader(new Uri("http://address2.xml"), 
IconTypeEnum.News)},};private static Dictionary<SectionNames, Func<Section>> homeSections = new Dictionary<SectionNames, 
Func<Section>>{{ SectionNames.News, () => new Section(SectionNames.News, "News", SectionTypeEnum.List, 
LayoutTypeEnum.Grid) },

{ SectionNames.NewSection, () => new Section(SectionNames.NewSection, "NewSection", 
SectionTypeEnum.List, LayoutTypeEnum.Grid) },
        };
```
3) Add the *NewSection* elements in both the dictionaries

# How to add a custom new page?

<Button Tapped="Button\_Tapped\_1" HorizontalAlignment="Right" Width="250" Height="250"/>

1) Add a button in *MainPage.xam*/ and specify an event handler for the Tapped event. In this case we chose Button\_Tapped\_1

# How to add a new custom page?

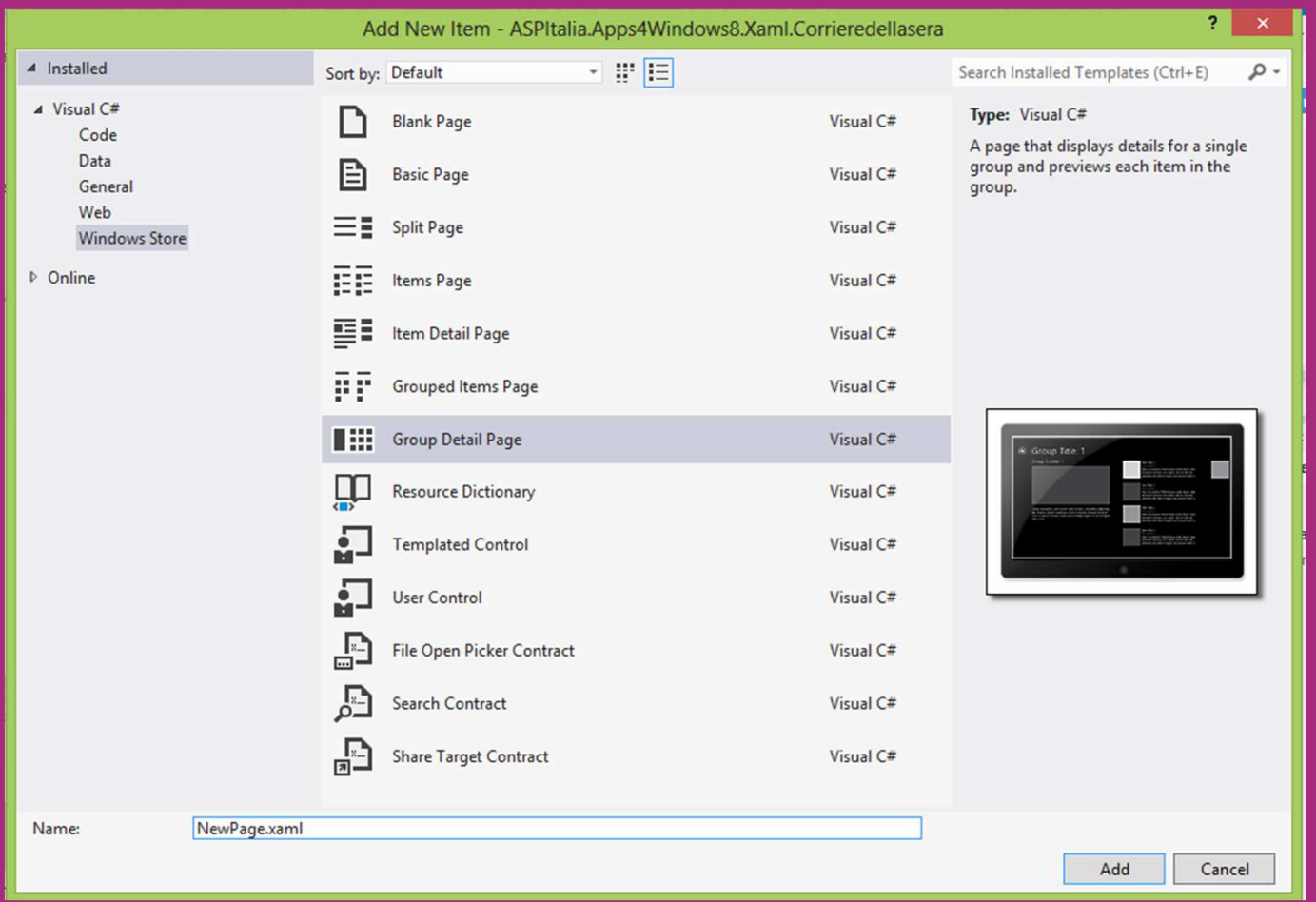

2) Add a new page to the project and call it NewPage.xaml

You can choose, for example, the Grop Detail Page Template

# How to add a new custom page?

3) Insert the following code to navigate to the new page when the button is tapped:

```
private void Button_Tapped_1(object sender, TappedRoutedEventArgs e)
       {Frame.Navigate(typeof(NewPage));}
```
# Find technical videos about Windows 8 and other Microsoft technologies @

# http://channel9.msdn.com